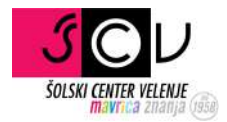

# eAsistent komunikacija

# HTTPS://WWW.EASISTENT.COM/

Anže Goršek | anze.gorsek@scv.si

# **Prijava v sistem eAsistent**

Pojdi na spletno stran eAsistenta na povezavi: https://www.easistent.com/ Prikaže se vam začetna stran eAsistenta, vas pa zanima Prijava v eAsistenta.

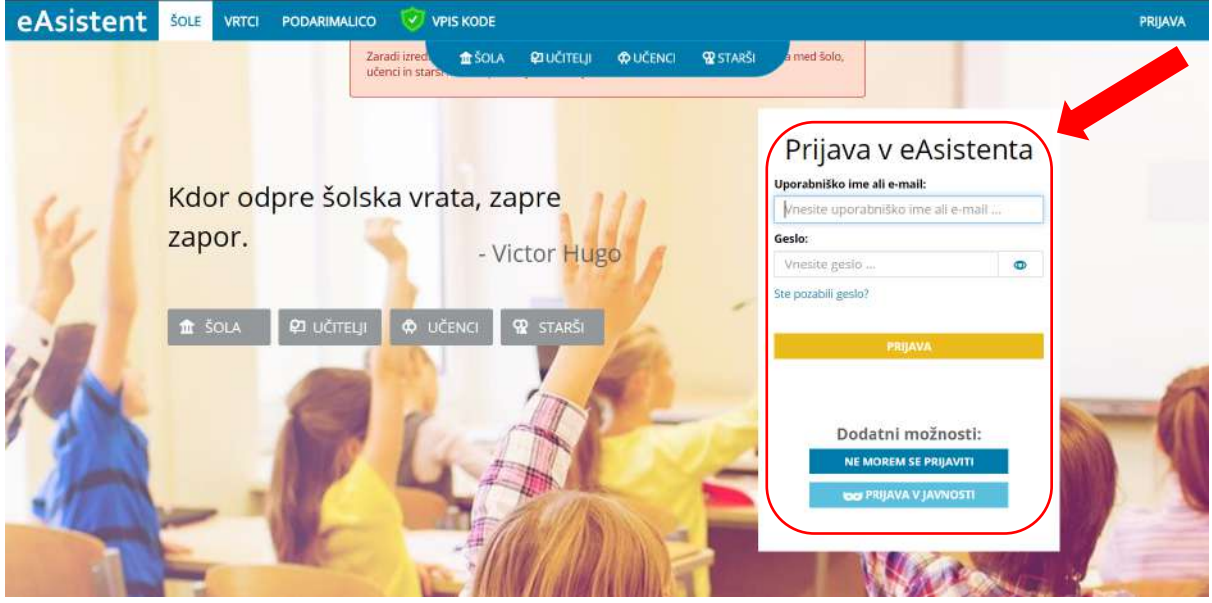

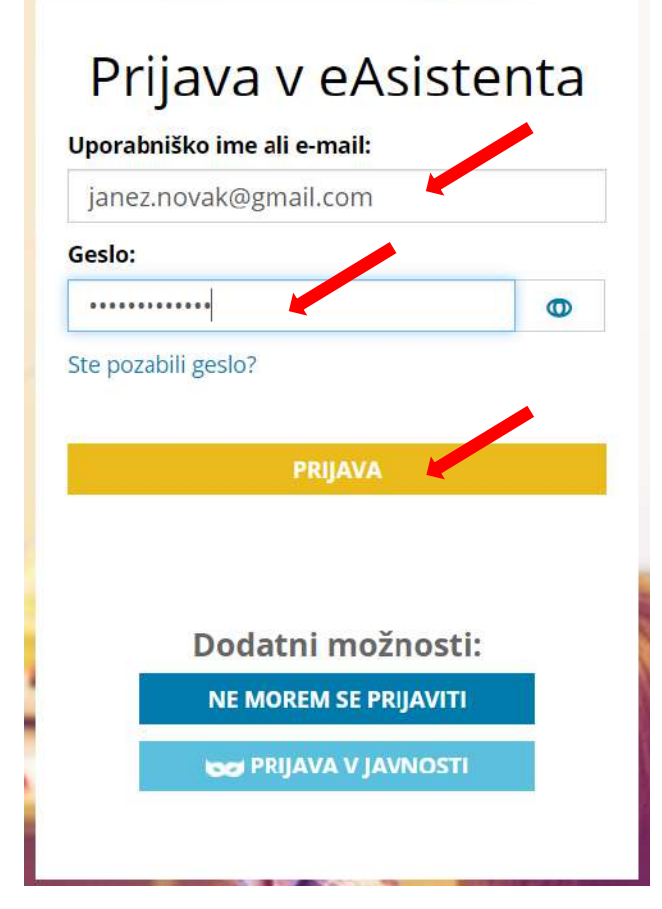

V polje *Uporabniško ime ali e-mail* vnesete vaš e-naslov (To je e-naslov, ki ste ga dali šoli in nanj prejemate obvestila preko eAsistenta), nato pa še vpišete geslo in z desnim klikom pritisnete **PRIJAVA**.

#### **Nimam gesla**

V primeru, da se prijavljate prvič, najbrž ne veste svojega gesla ali pa če ste ga pozabili. V tem primeru z desnim klikom izberite možnost **NE MOREM SE PRIJAVITI** pod dodatnimi možnostmi.

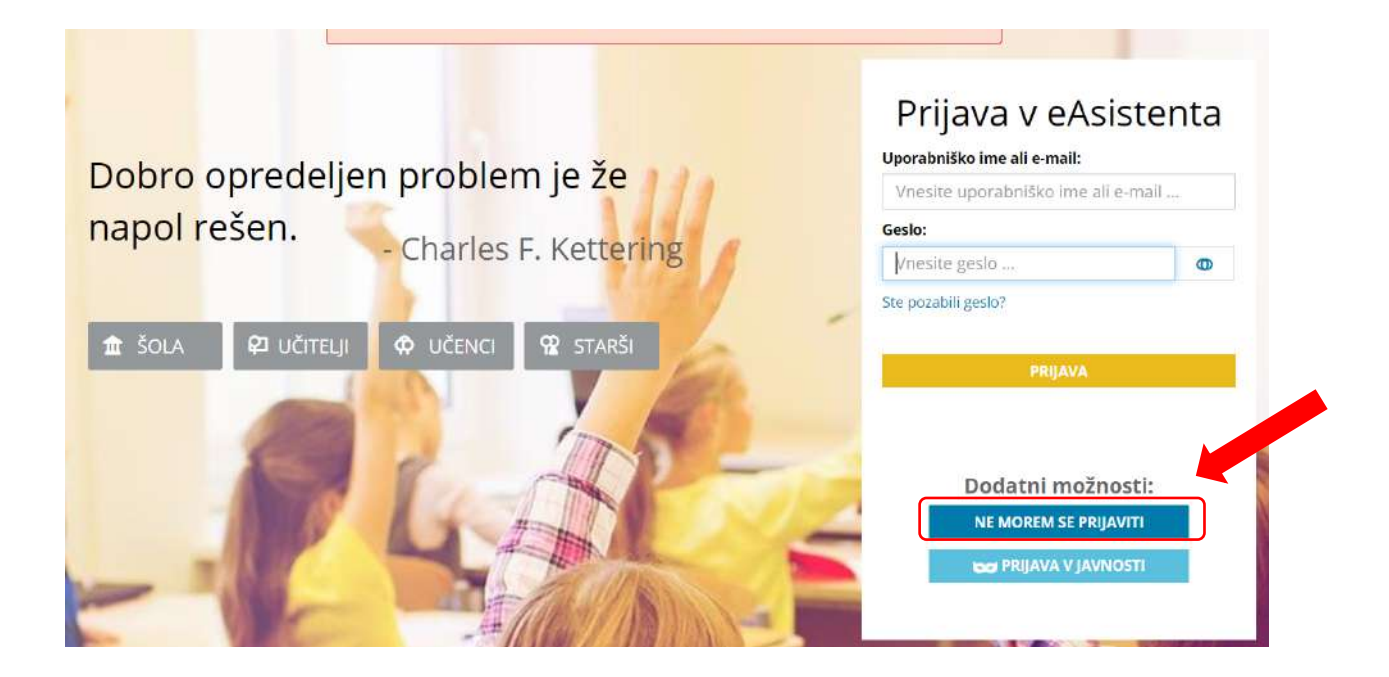

Po kliku na **NE MOREM SE PRIJAVITI,** se vam odpre nova stran, kamor vpišete svoj e-mail naslov in z desnim klikom izberete **POŠLJI POVEZAVO ZA NASTAVITEV NOVEGA GESLA.** Še pred tem pa izberite možnost nisem robot in če ste vse naredili pravilno, se vam mora pokazati zelena kljukica.

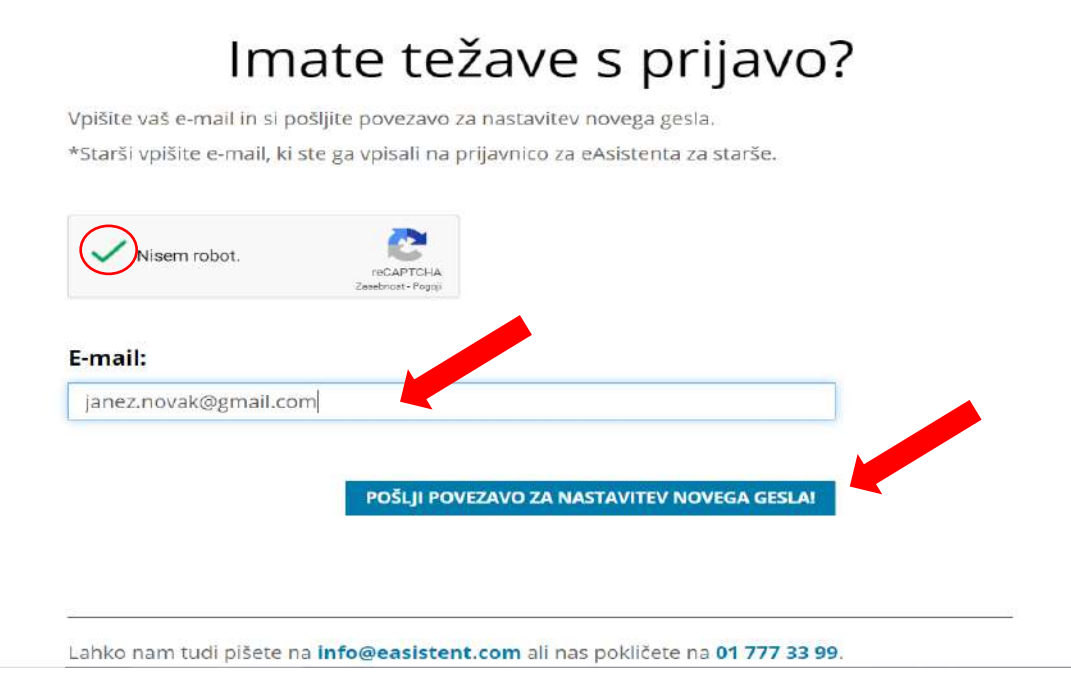

Na elektronsko pošto boste prejeli sporočilo od eAsistenta za ponastavitev gesla in z desnim klikom izberite **Nastavite novo geslo**.

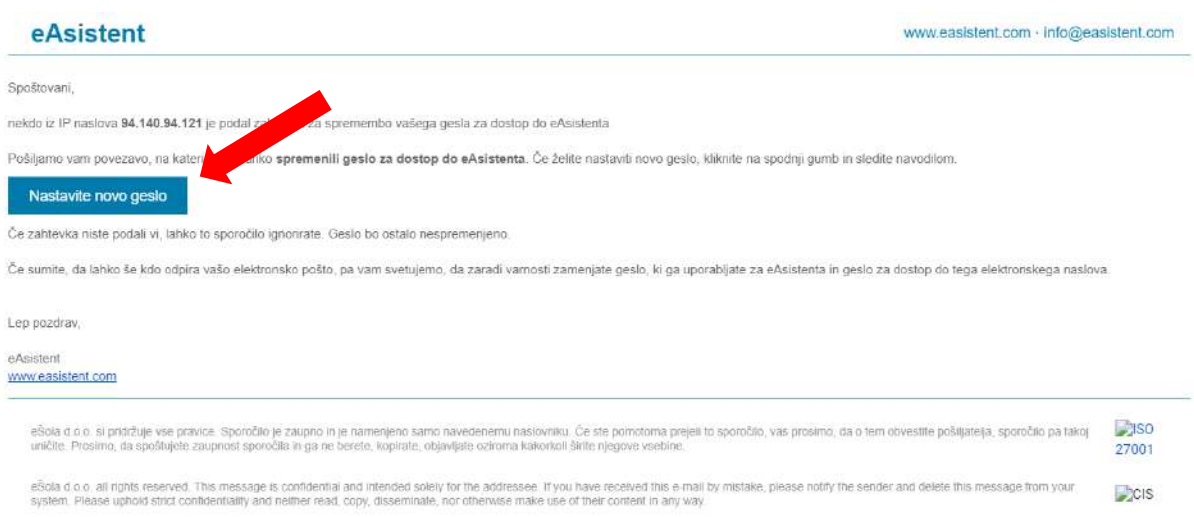

Po kliku na gumb vas preusmeri na spodnjo stran, kjer si izberete novo geslo in ga ponovite, pri tem pa upoštevate priporočila za močno geslo na desni. Ko ste to storili z desnim klikom izberite **NAPREJ** in vaše geslo je bilo posodobljeno.

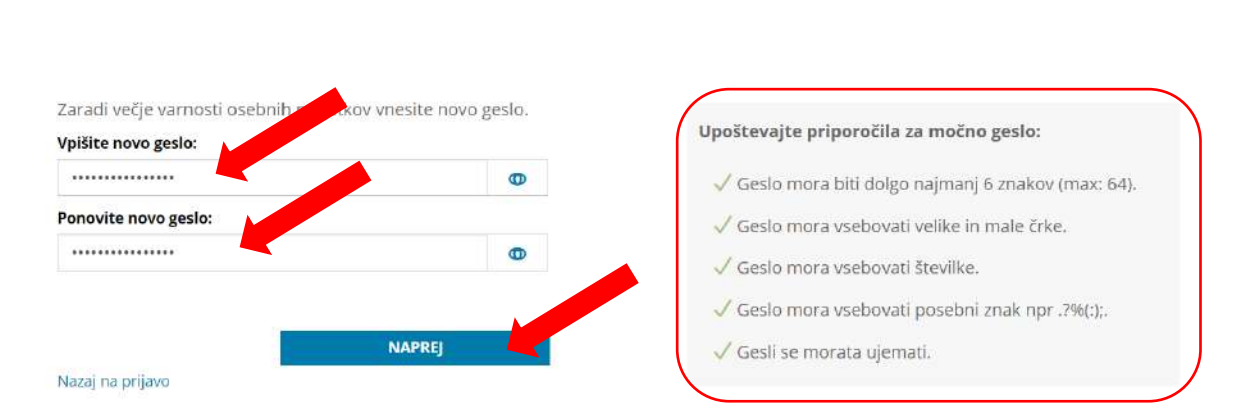

# Dobrodošli v eAsistentu

### **eAsistent komunikacija**

Po prijavi se Vam mora pokazati nekaj podobnega spodnji strani in v meniju na levi strani izberite **Komunikacija** .

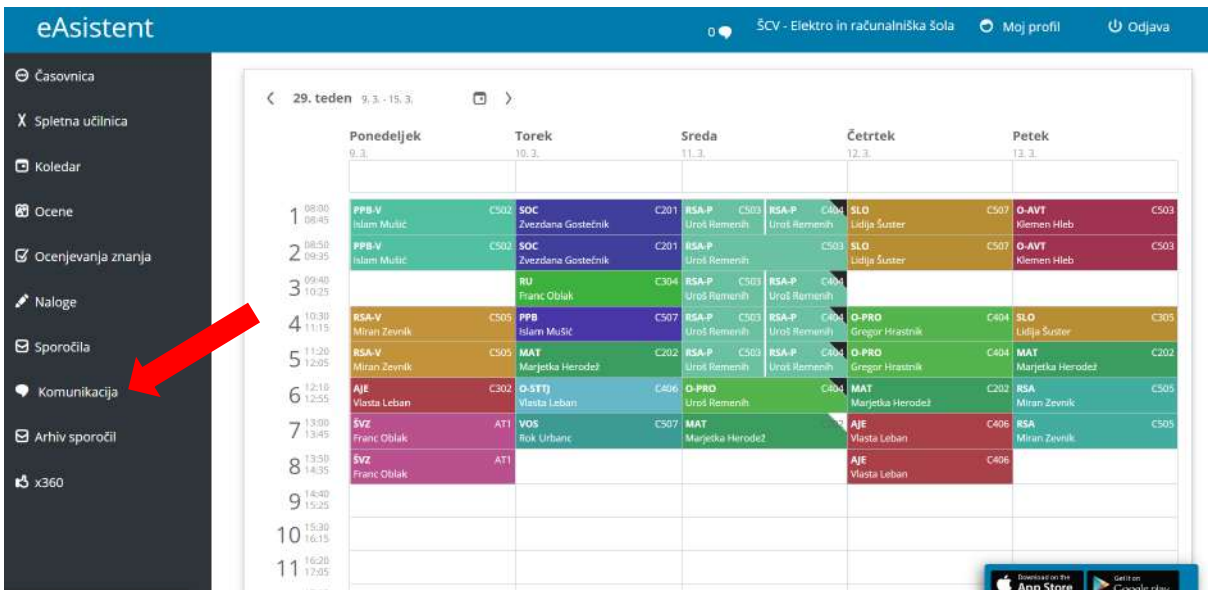

Po kliku na **Komunikacija** se vam odpre eAsistent komunikacija. Na levi strani imaš zbirko vseh sporočil na desni pa vsebino sporočil. V spodnjem levem kotu pa lahko pišeš sporočila.

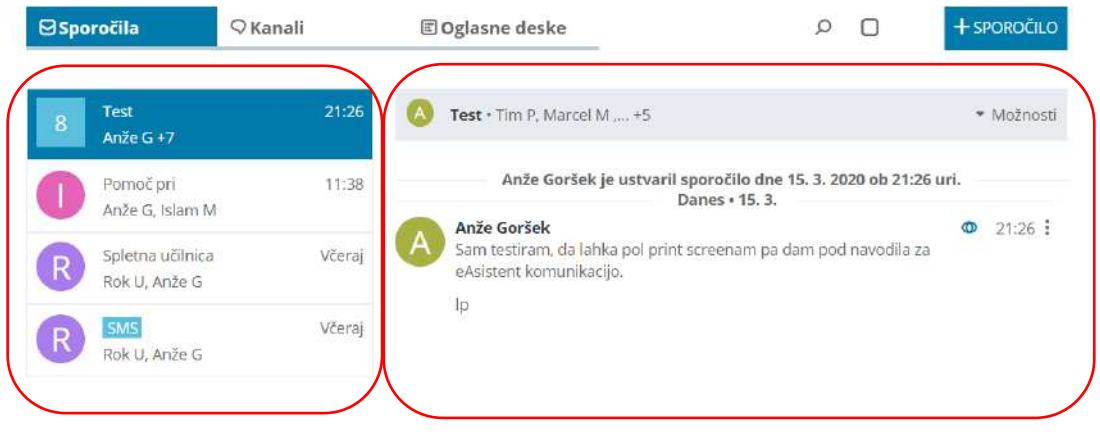

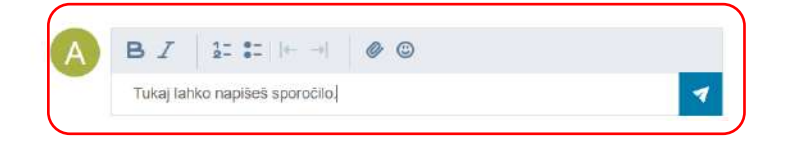